# **AP-RX62N-0A (RX62N CPU BOARD)** USB ホストサンプルプログラム解説

3.1 版 2023 年 10 月 02 日

# 1.概要

i<br>L

## 1.1 概要

本アプリケーションノートでは、弊社の Web サイトにて公開している AP-RX62N-0A のサンプルプログラムのうち 「\Sample\ap\_rx62n\_0a\_usbhost」以下にある「USB ホストサンプルプログラム」について説明します。 AP-RX62N-0A の「USB ファンクションサンプルプログラム」につきましては、弊社 Web サイトにて公開中の アプリケーションノート「AN1504 USB ファンクションサンプルプログラム解説」を参照してください。

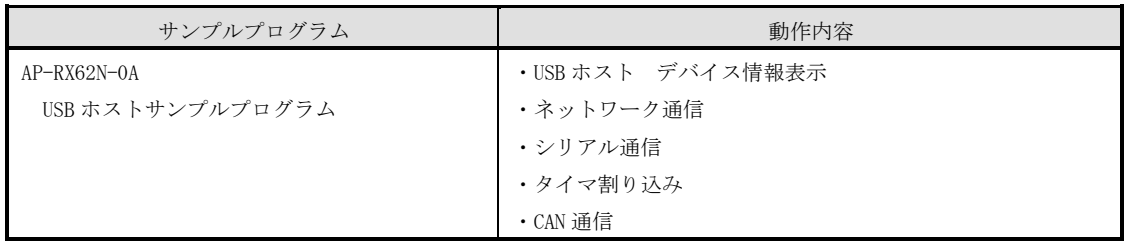

## 1.2 接続概要

「USB ホストサンプルプログラム」の動作を確認する上で必要な CPU ボードとホスト PC 間の接続例を以下に示します。 詳細な接続に関しては後述の「3.動作内容」を参照してください。

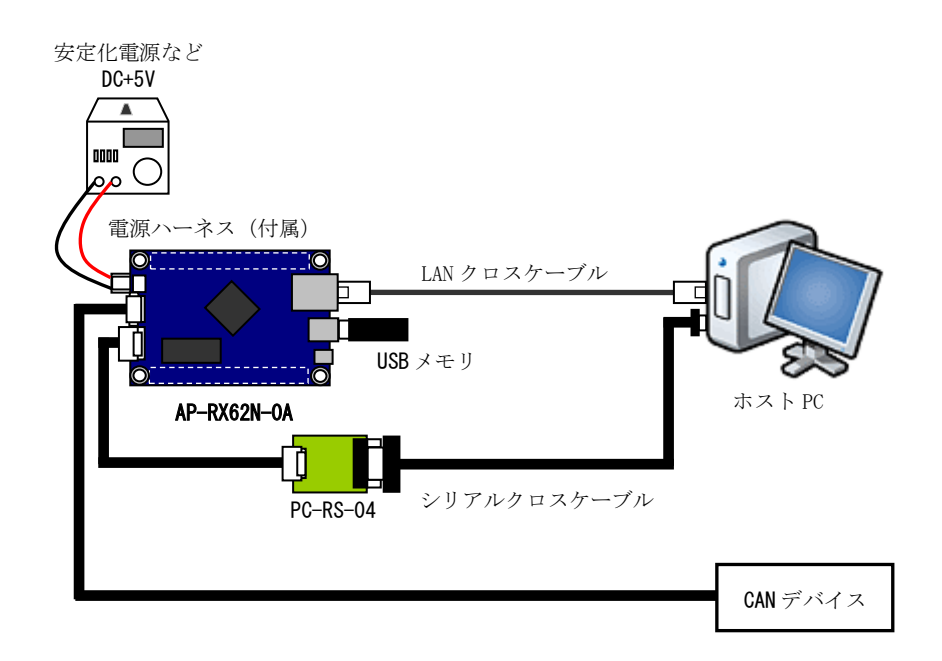

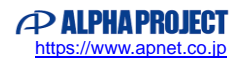

# 2.サンプルプログラムの構成

## 2.1 フォルダ構成

サンプルプログラムは下記のようなフォルダ構成になっています。

#### ¥Sample

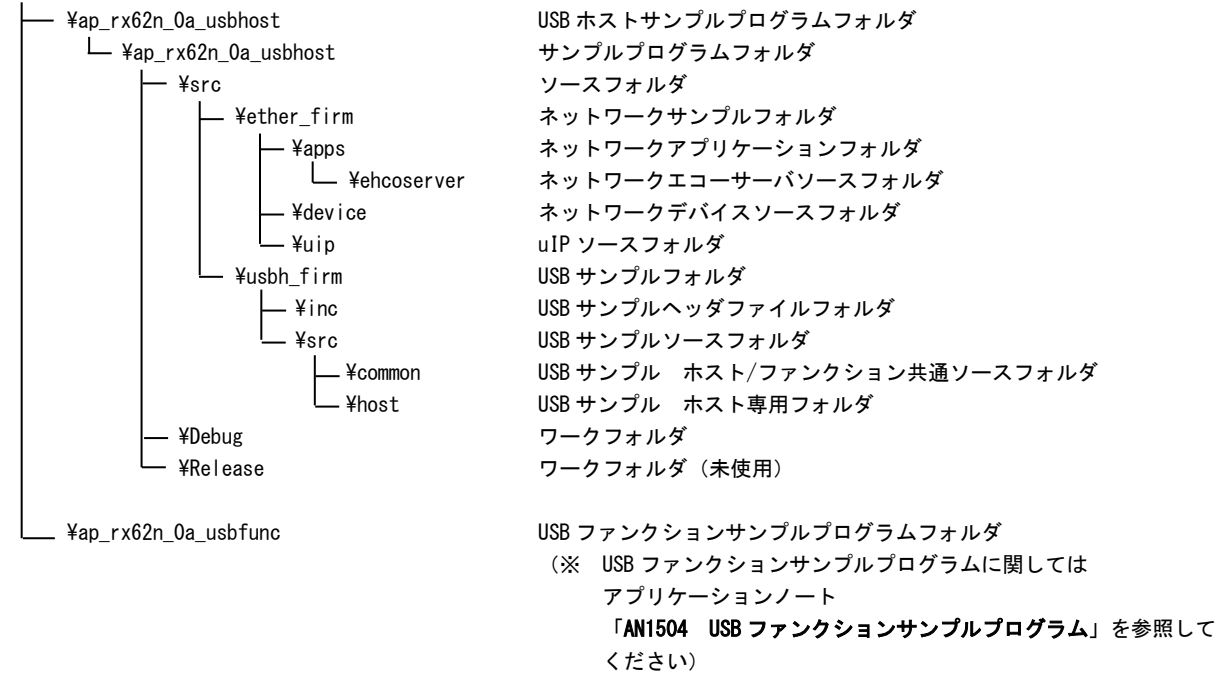

## 2.2 ファイルの構成

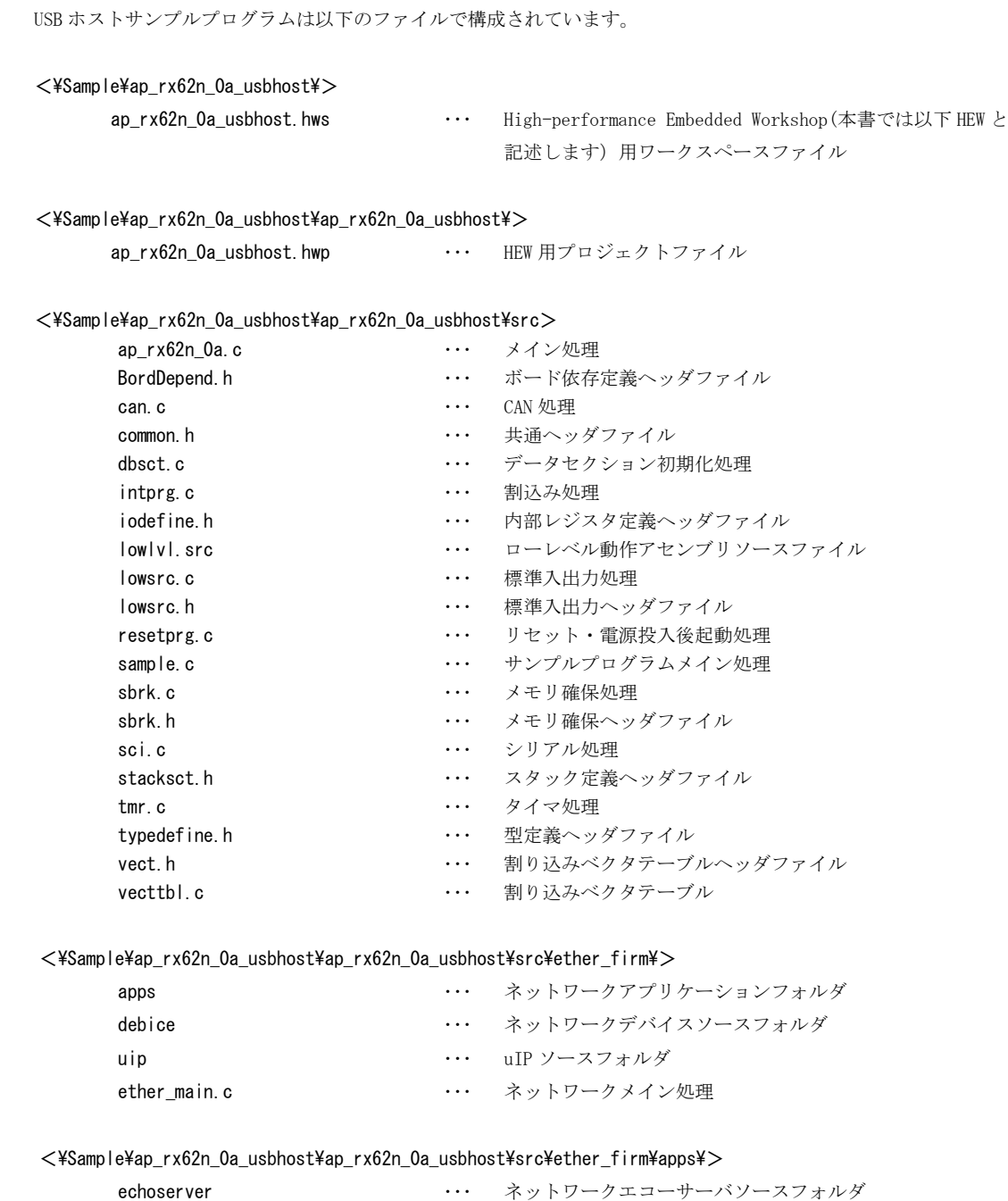

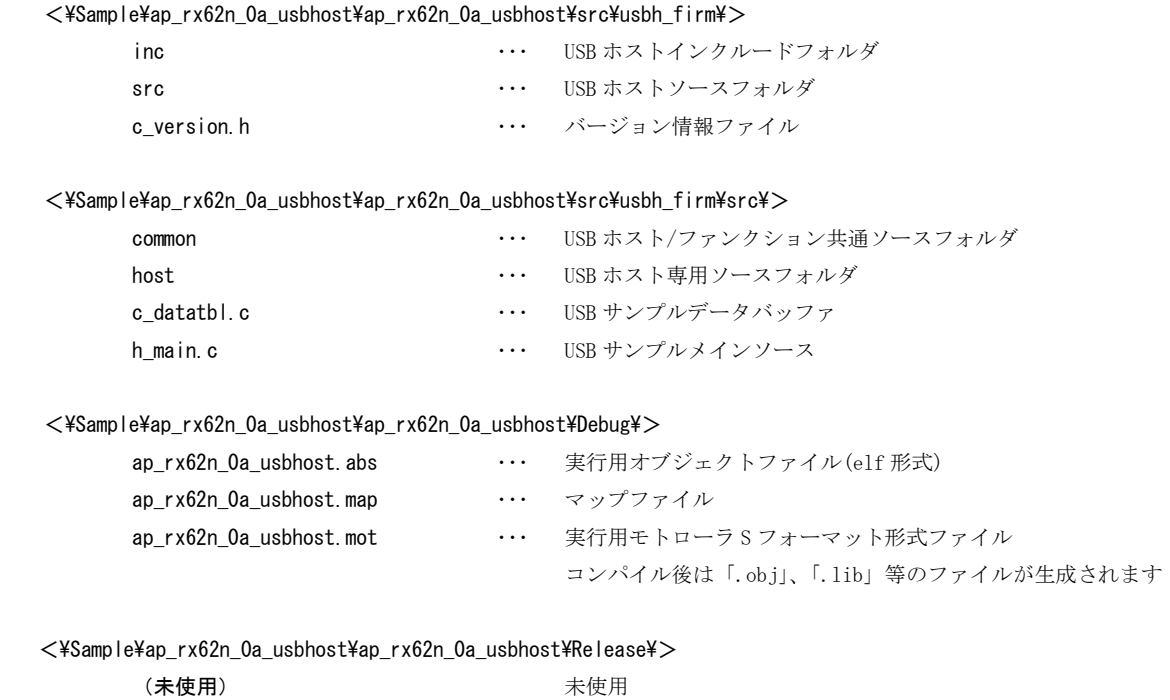

(HEW がデフォルトで作成するフォルダですが、 本サンプルプログラムでは未使用となっています)

# 3.動作説明

## 3.1 サンプルプログラムの動作

本サンプルプログラムは下記の動作を行ないます。

● USB ホスト

USB ホストに USB メモリを接続すると、SCI0 に接続状況とデバイス情報を出力します。 ※ USB ホスト動作については後述の「3.4 USB ホスト動作」を参照してください。

● ネットワーク通信

Ethernet でエコーバックを行います。 ※ ネットワーク動作については後述の「3.5 ネットワーク通信動作」を参照してください。

#### ● シリアル通信

SCI0 でエコーバックを行ないます。(送受信割り込み使用) SCI0 から受信をした値を、そのまま SCI0 へ送信します。 シリアルの設定は、38400bps、ビット長 8、パリティなし、ストップビット 1、フロー制御なしです。 動作確認は、ホスト PC 上のターミナルソフト(ハイパーターミナル等)を使用して下さい。

#### ● タイマ割り込み

LD2 (緑の LED) を 1000msec 間隔で点滅させます。 また、CN1 と CN2 の出力端子から方形波を出力します。 周期とピン番号は Table 「3.1-1 サンプルプログラム周期・ピン番号表」を参照してください。

#### ● CAN 通信

CAN でエコーバックを行います。以下の設定で、受信したデータをそのまま送信します。 CAN の設定は、送信 ID:B'10101010101、受信 ID:B'10101010100、スタンダードフォーマット、 データフレーム、データ長 1byte、 通信速度 500kbps(TSEG1 = 6(7Tq), TSEG2 = 3(4Tq), SJW = 0(1Tq), BSP = 7)です。

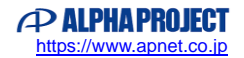

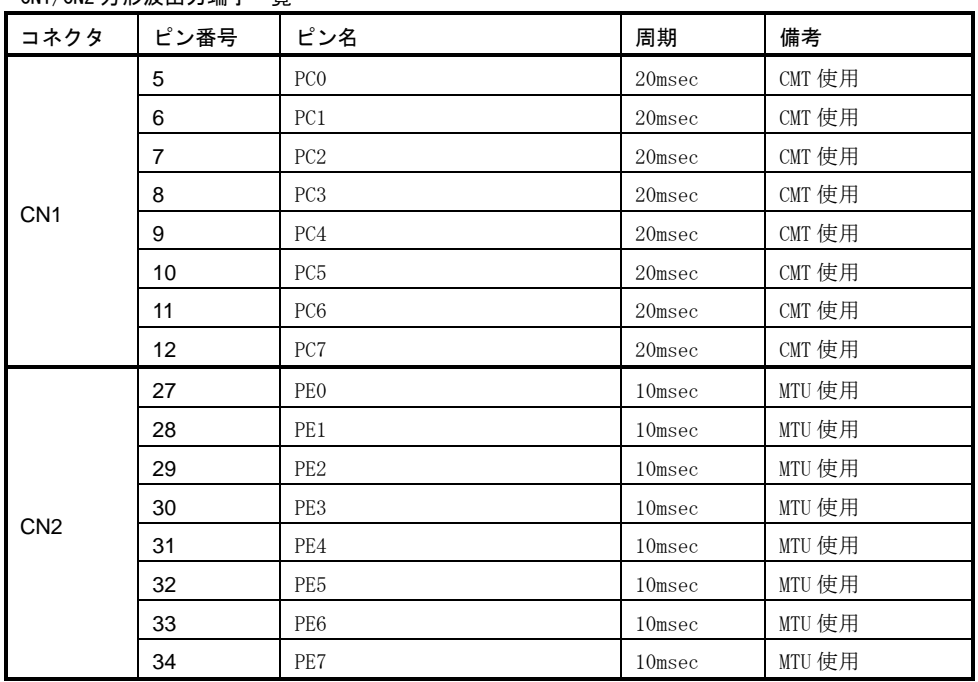

#### CN1/CN2 方形波出力端子一覧

3.1-1 サンプルプログラム周期・ピン番号表

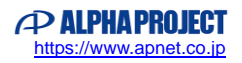

## 3.2 メモリマップ

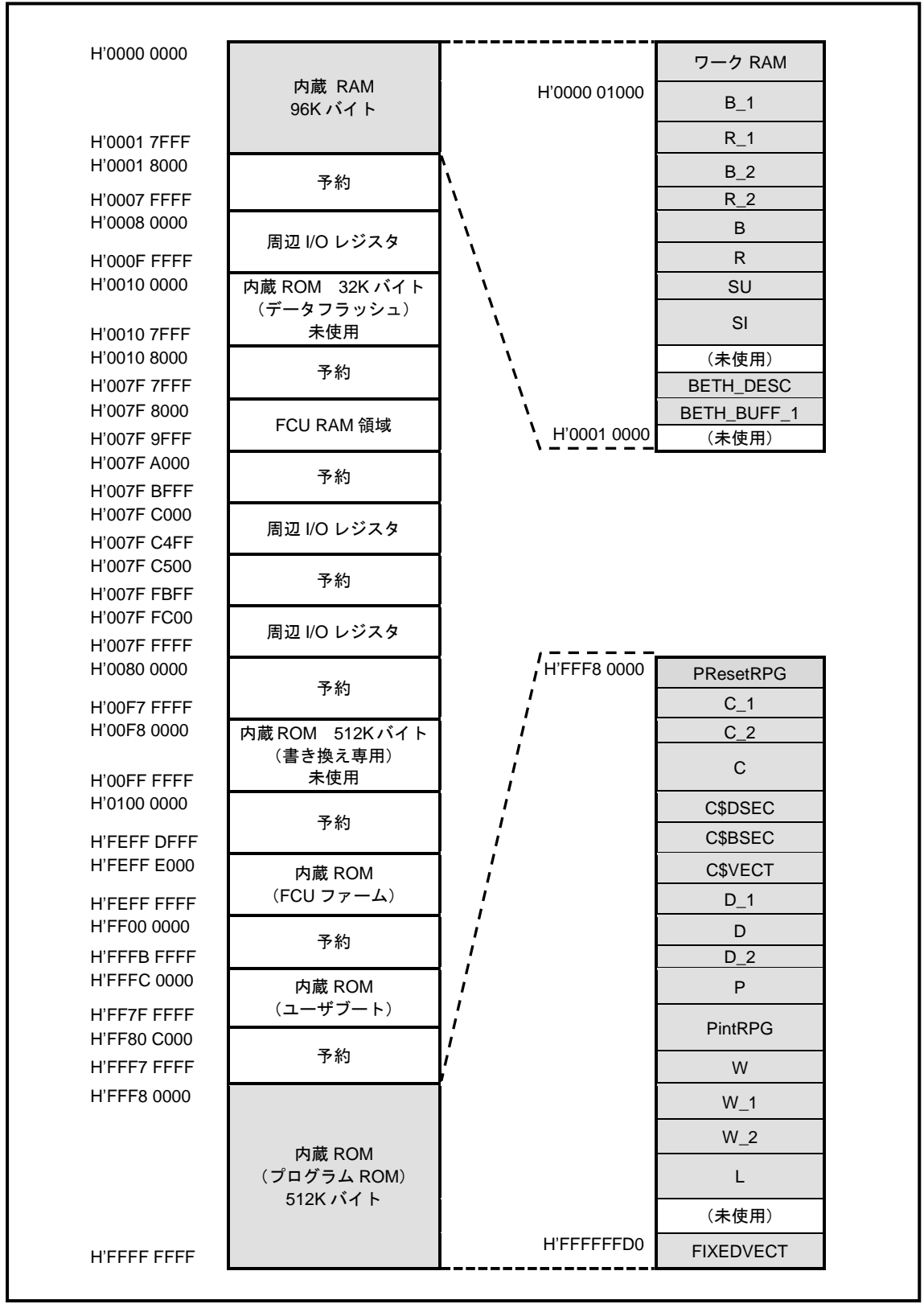

**Fig 3.2-1** ネットワーク通信 + **USB** ホストサンプルプログラムメモリマップ

## 3.3 サンプルプログラムのダウンロード

サンプルプログラムを CPU ボード上で実行するためには、ビルドしたサンプルプログラムの実行ファイルを CPU ボードに ダウンロードする必要があります。

サンプルプログラムのビルド方法および CPU ボードにサンプルプログラムをダウンロードする方法については、

アプリケーションノート「AN1502 RX開発環境の使用方法」に詳細な手順が記されていますので、参照してください。

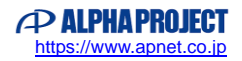

### 3.4 USB ホスト動作

以下の手順に従い、USB デバイス接続時の動作を確認してください。

① CPU ボードとホスト PC とを RS232C コンバータ(弊社製 PC-RS-04 など)を介してシリアルケーブルで接続します。 ホスト PC 上でターミナルソフト(telnet など)を起動し、COM ポートの設定を行います。 COM ポートの設定値に関しては下記の表を参照してください。

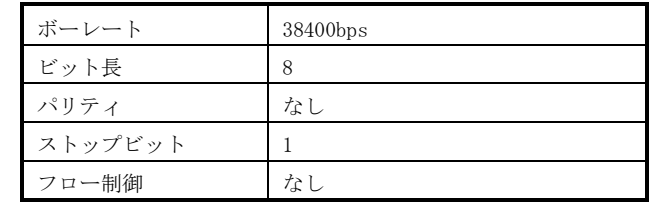

② CPU ボードに電源を投入し、USB ホストサンプルプログラムを起動します。

- ③ CPU ボードの USB ホストポート(CN5)に USB メモリを挿入します。
- ④ USB デバイスを挿入すると、ターミナルソフト上に CPU ボードと USB メモリの接続状況および USB デバイス情報が 表示されますので、以下のような表示がなされていることを確認してください。

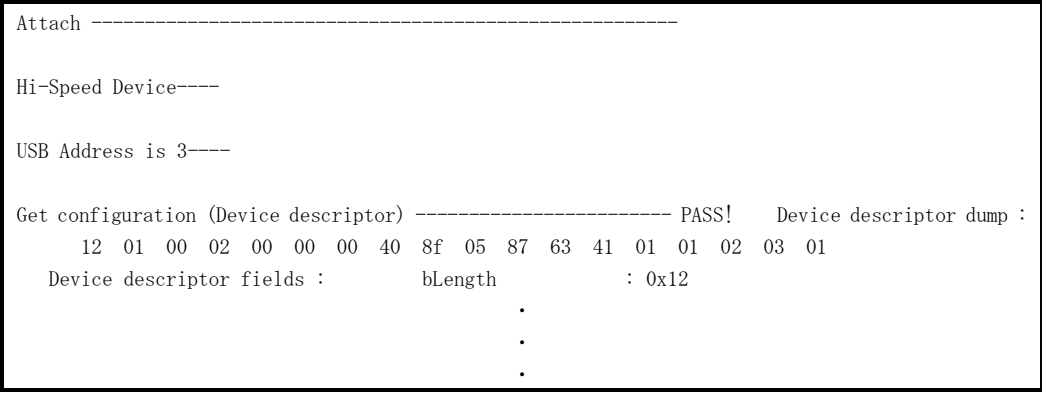

※ 表示される情報は CPU ボードに接続された USB メモリによって異なります。

⑤ ④で例示した画面と似たような画面が表示されたことを確認した後に、USB メモリを抜いてください。 ターミナルソフト上に切断状況が表示されますので、以下のような表示が出ていることを確認してください。

Detach ---

⑥ 以上で USB デバイス接続時の動作確認は終了です。

## 3.5 ネットワーク通信動作

USB ホストサンプルプログラムに実装されたネットワーク通信の確認に必要な推奨環境は以下の通りです。

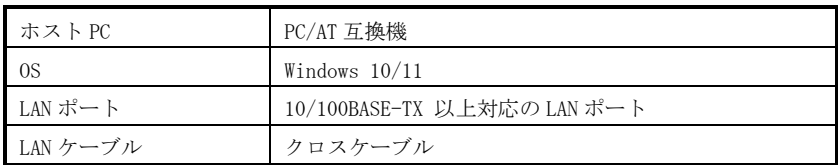

#### 3.5.1 ネットワーク設定

本 CPU ボードのネットワーク設定は以下のようになっています。

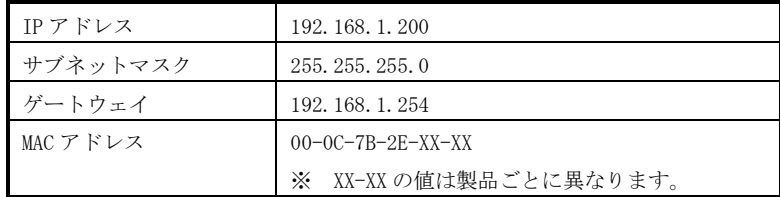

上記設定のうち、IP アドレス・サブネットマスク・ゲートウェイの設定はサンプルプログラム内の 「Sample\ap\_rx62n\_0a\_usbhost\ap\_rx62n\_0a\src\ether\_firm\ether\_main.c」で行われています。 また、MAC アドレスは EEPROM の先頭 6byte に格納されています。

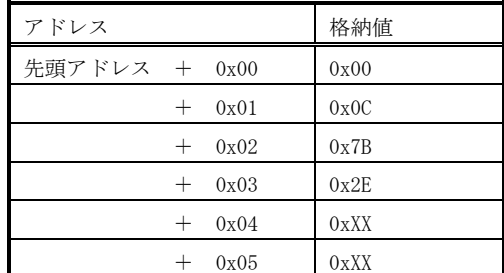

※ 0xXX の値は製品ごとに異なります

本製品の MAC アドレスは、弊社が米国電気電子学会(IEEE)より取得したアドレスとなります。 MAC アドレスを変更される際は、お客様にて IEEE より MAC アドレスを取得し、設定してください。

## 3.5.2 ネットワーク動作内容

以下の手順に従い、ネットワーク動作を確認してください。

- ① LAN クロスケーブルを使い CPU ボードの LAN コネクタ(CN3)とホスト PC を接続します。
- ② ホスト PC 上でネットワークの設定を行います。

CPU ボードの設定に合わせるため、ホスト PC のネットワーク設定を下記の内容に変更してください。

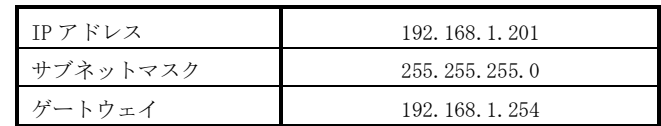

- ③ CPU ボードに電源を投入し、サンプルプログラムを動作させます。
- ④ ホスト PC 上でターミナルソフト(ハイパーターミナルなど)を起動し、TCP/IP 通信を行います。 TCP/IP の設定は、IP アドレス「192.168.1.200」、ポート番号「50000」です。
- ⑤ ターミナルソフト上で接続が確認できましたら、任意のパケットを送信してください。 エコーバック動作が確認できれば終了です。

## 3.5.3 ネットワークサンプルプログラム注意事項

サンプルプログラムのソース「ネットワークデバイスソースフォルダ」内に 100us 間待ちを行う「LOOP\_100us」定義が 存在しますが、この定義は正確な 100us の待機処理を行うものではありません。 本サンプルプログラムでは、指定した時間以上の待機時間を得るためにこの定義を使用しておりますのでご注意下さい。

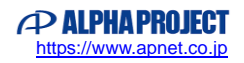

# 4.開発環境使用時の各設定値

開発環境を使用する際の、AP-RX62N-0A 固有の設定を以下に示します。 表内の「項目番号」はアプリケーションノート「AN1502 RX 開発環境の使用方法」内で示されている項目番号を 示していますので、対応したそれぞれの設定値を参照してください。

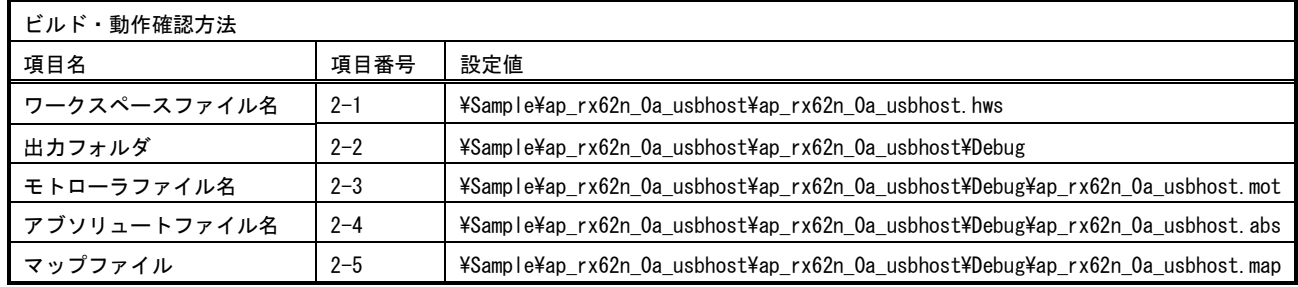

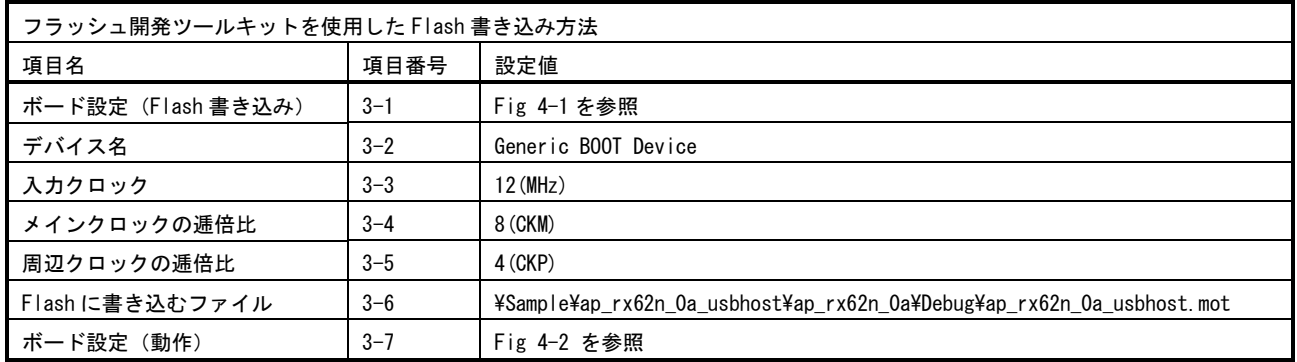

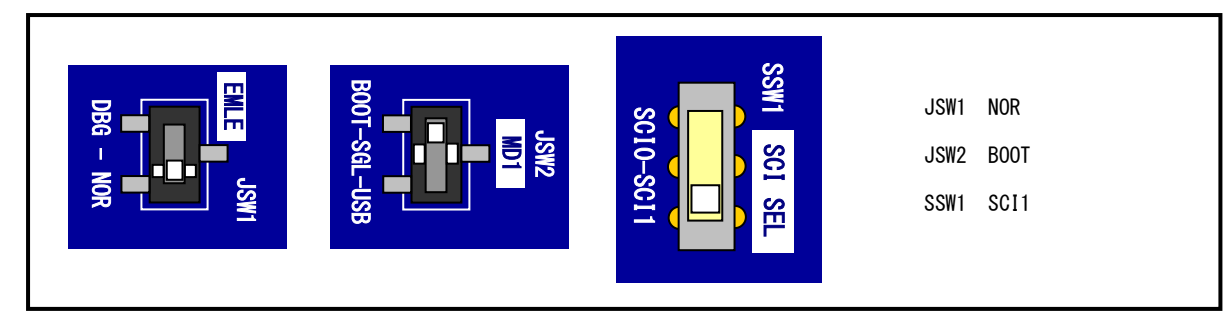

**Fig 4-1 Flash** 書き込み時のボード設定

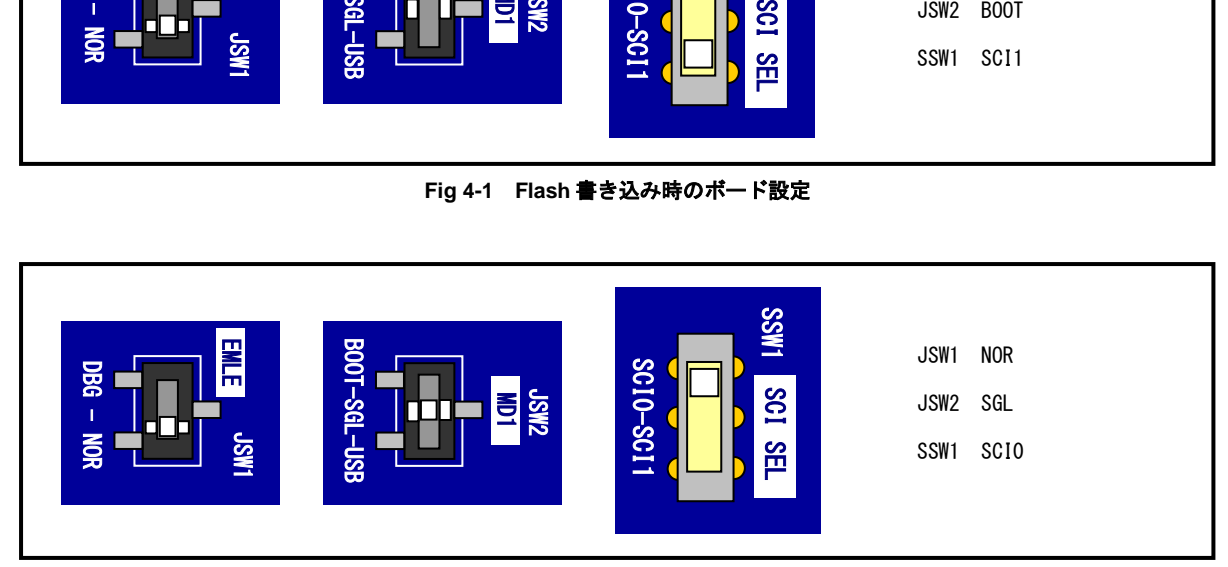

**Fig 4-2** サンプルプログラム動作時のボード設定

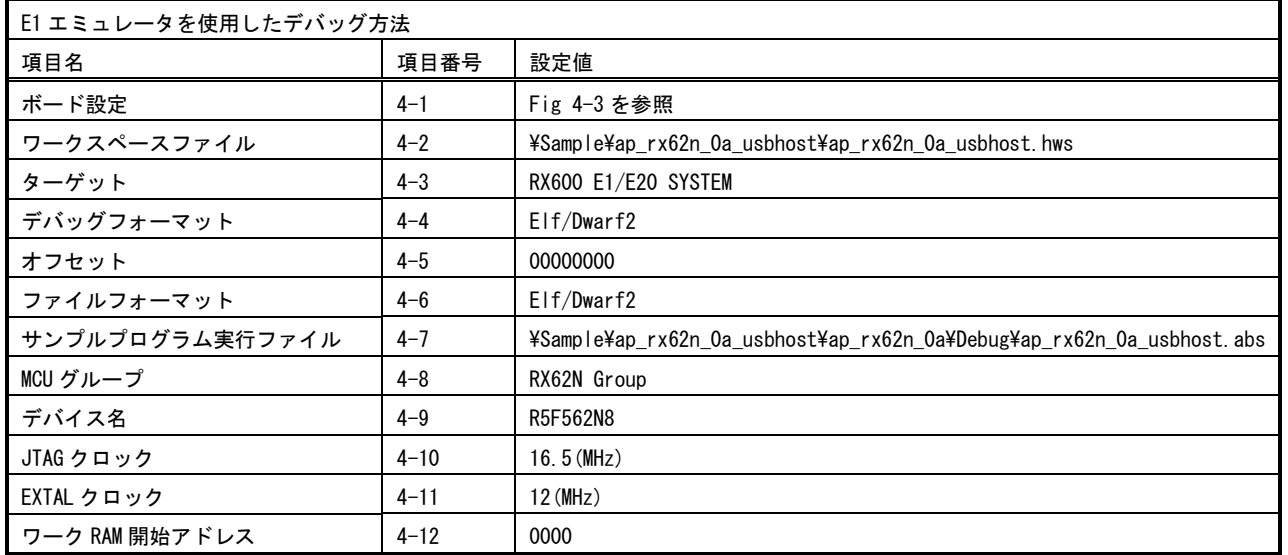

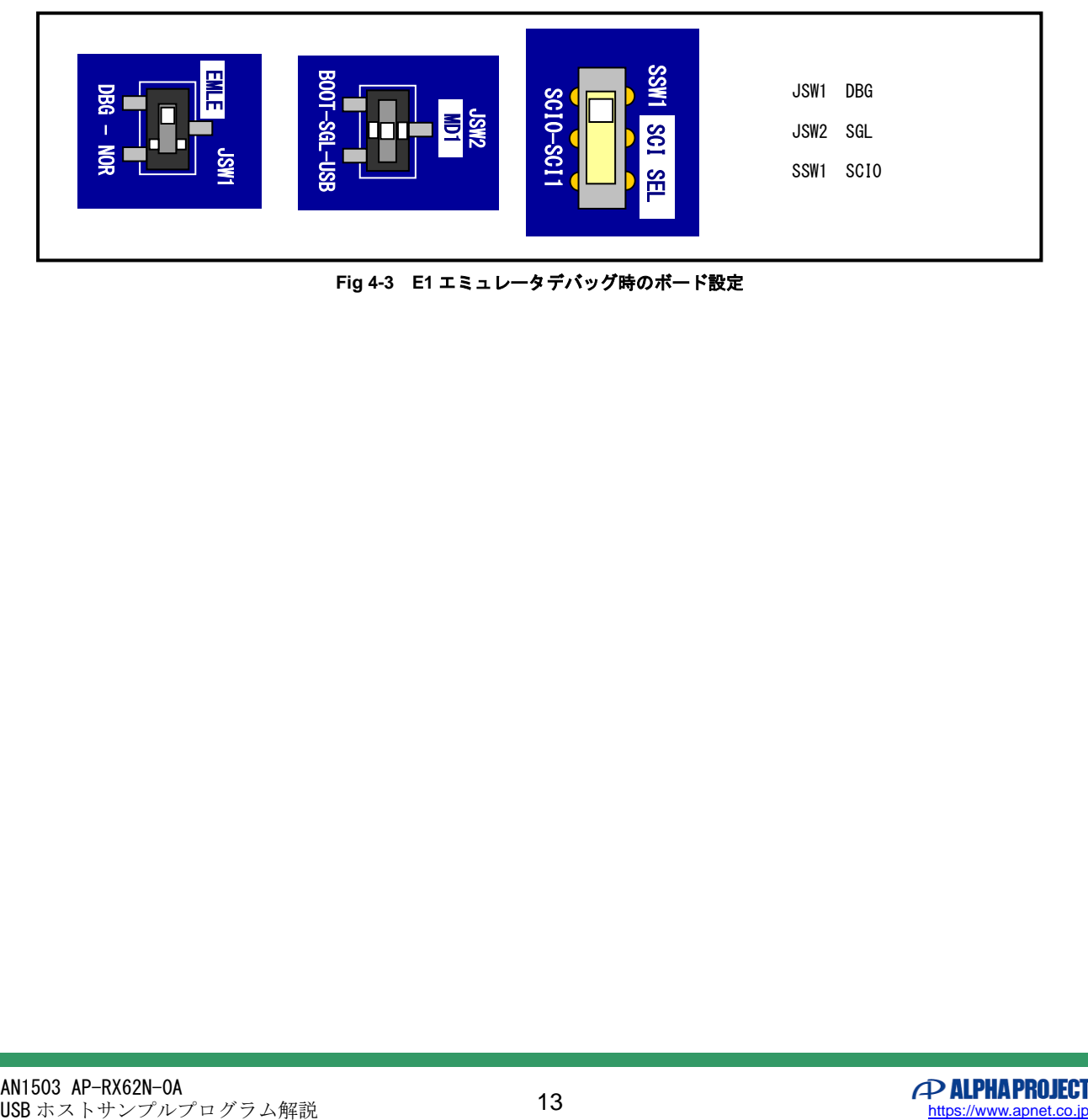

**Fig 4-3 E1** エミュレータデバッグ時のボード設定

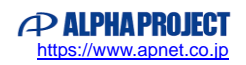

## **ご注意**

- ・本文書の著作権は株式会社アルファプロジェクトが保有します。
- ・本文書の内容を無断で転載することは一切禁止します。
- ・本文書に記載されているサンプルプログラムの著作権は株式会社アルファプロジェクトが保有します。
- ・本サンプルプログラムで使用されているミドルウェアおよびドライバの著作権はルネサス エレクトロニクス株式会社が保有します。
- ・本文書に記載されている内容およびサンプルプログラムについてのサポートは一切受け付けておりません。
- ・本文書の内容およびサンプルプログラムに基づき、アプリケーションを運用した結果、万一損害が発生しても、弊社では一切責任を負 いませんのでご了承ください。
- ・本文書の内容については、万全を期して作成いたしましたが、万一ご不審な点、誤りなどお気付きの点がありましたら弊社までご連絡 ください。
- ・本文書の内容は、将来予告なしに変更されることがあります。

### **商標について**

- ・RX はルネサス エレクトロニクス株式会社の登録商標、商標または商品名称です。
- ・CS+はルネサス エレクトロニクス株式会社の登録商標、商標または商品名称です。
- ・E1 エミュレータはルネサス エレクトロニクス株式会社の登録商標、商標または商品名称です。
- ・E2 エミュレータ Lite はルネサス エレクトロニクス株式会社の登録商標、商標または商品名称です。
- ・Renesas Flash Programmer はルネサス エレクトロニクス株式会社の登録商標、商標または商品名称です。
- ・Windows®の正式名称は Microsoft®Windows®Operating System です。
- ・Microsoft、Windows は、米国 Microsoft Corporation.の米国およびその他の国における商標または登録商標です。
- ・Windows®10、Windows®11 は、米国 Microsoft Corporation.の商品名称です。 本文書では下記のように省略して記載している場合がございます。ご了承ください。 Windows®10 は Windows 10 もしくは Win10 Windows®11 は Windows 11 もしくは Win11
- ・その他の会社名、製品名は、各社の登録商標または商標です。

# **P ALPHAPROJECT**

株式会社アルファプロジェクト

〒431-3114 静岡県浜松市中央区積志町 834 https://www.apnet.co.jp E-Mail: query@apnet.co.jp